# *Tvorba a administrace kurzu v Moodlu*

**Ústřední knihovna, Centrum pro podporu e-learningu**

moodle-help@ruk.cuni.cz

dl.cuni.cz

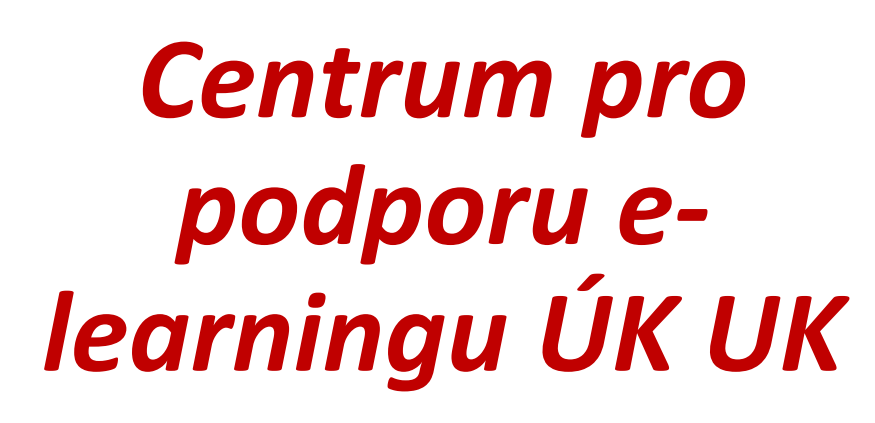

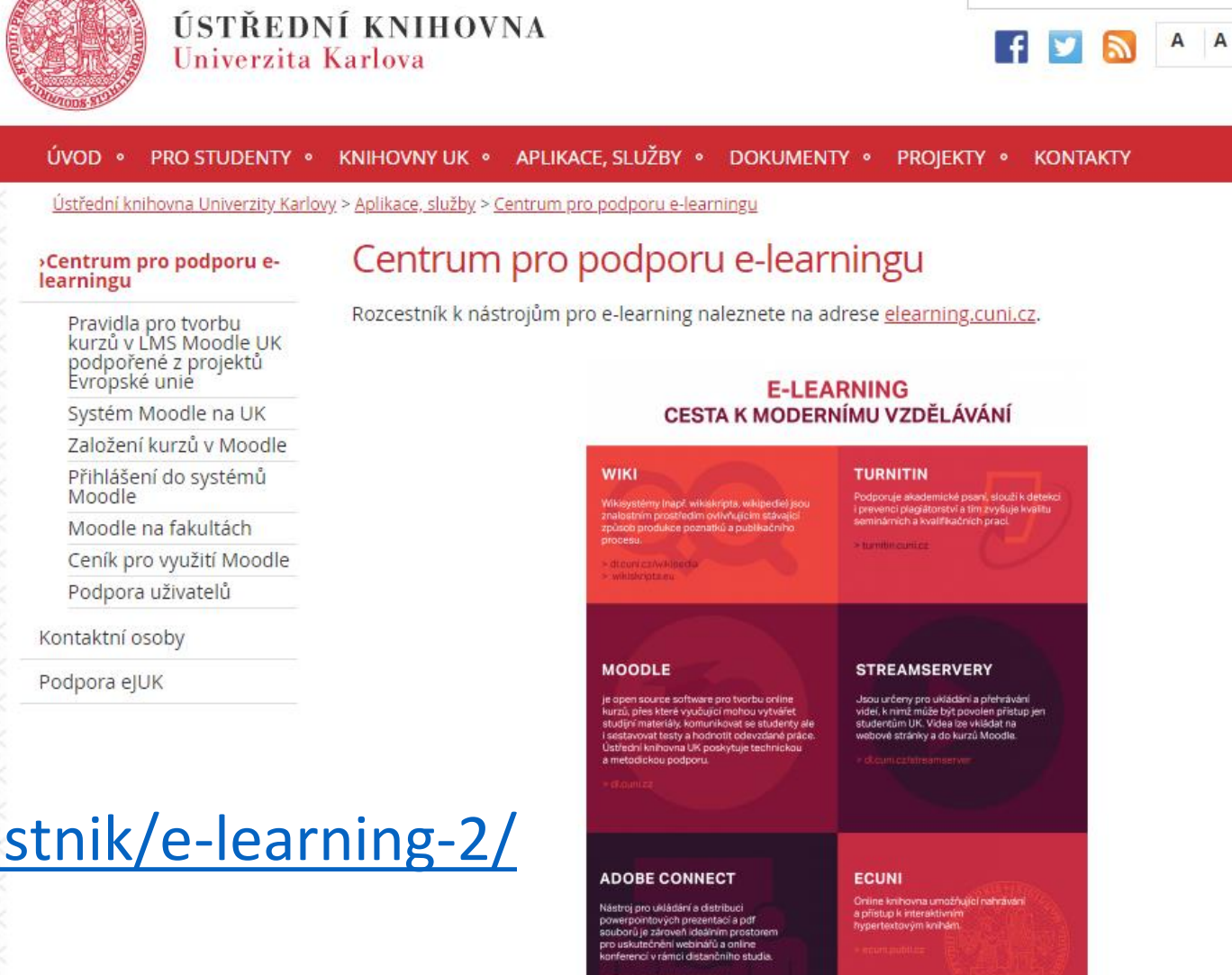

> Další nástroje naleznete na stránkách elearning.cuni.cz

Celý leták Centra pro podporu elearningu ke stažení.

#### <https://knihovna.cuni.cz/rozcestnik/e-learning-2/>

#### *Moodle na UK*

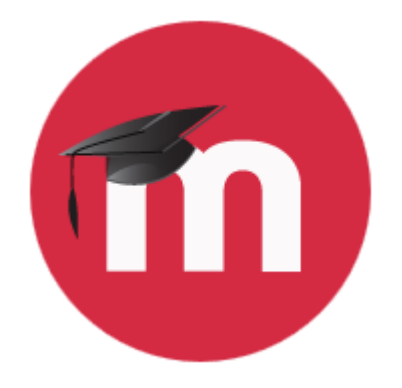

- 4 centrální instance
	- **Moodle pro výuku 1** → <https://dl1.cuni.cz/?lang=cs>
		- Slouží pouze pro bezplatnou výuku na UK, uživatelé musí být zaměstnanci či studenti UK
	- **Moodle pro výuku 2** → <https://dl2.cuni.cz/?lang=cs>
		- To samé jako Moodle pro výuku 1, dvě instalace odlehčují provozní zátěž systému
	- Moodle pro další vzdělávání  $\rightarrow$  <https://dlcv.cuni.cz/?lang=cs>
		- Slouží pro jiné typy kurzů na UK (celoživotní vzdělávání atd.), pokud je kurz bezplatný, je bezplatný i jeho provoz, pokud účastníci kurzu hradí poplatek, pak je zpoplatněn i provoz kurzu
	- Moodle pro hostování kurzů  $\rightarrow$  <https://dlk.cuni.cz/?lang=cs>
		- Slouží pro provoz komerčních kurzů UK a kurzy hostujících subjektů, provoz kurzů zde je zpoplatněn

#### *CAS – ověření e-mailu*

Před přihlášením se do Moodlu je nutné mít vytvořený účet v CASu [ldap1.cuni.cz](http://ldap1.cuni.cz)

Klikněte na "ověřit platnost e-mailových adres"

A posléze přijde ověřující kód, který je třeba zadat do CASu.

S ověřenou e-mailovou adresou se lze přihlásit do Moodlu přes [dl.cuni.cz](http://dl.cuni.cz)

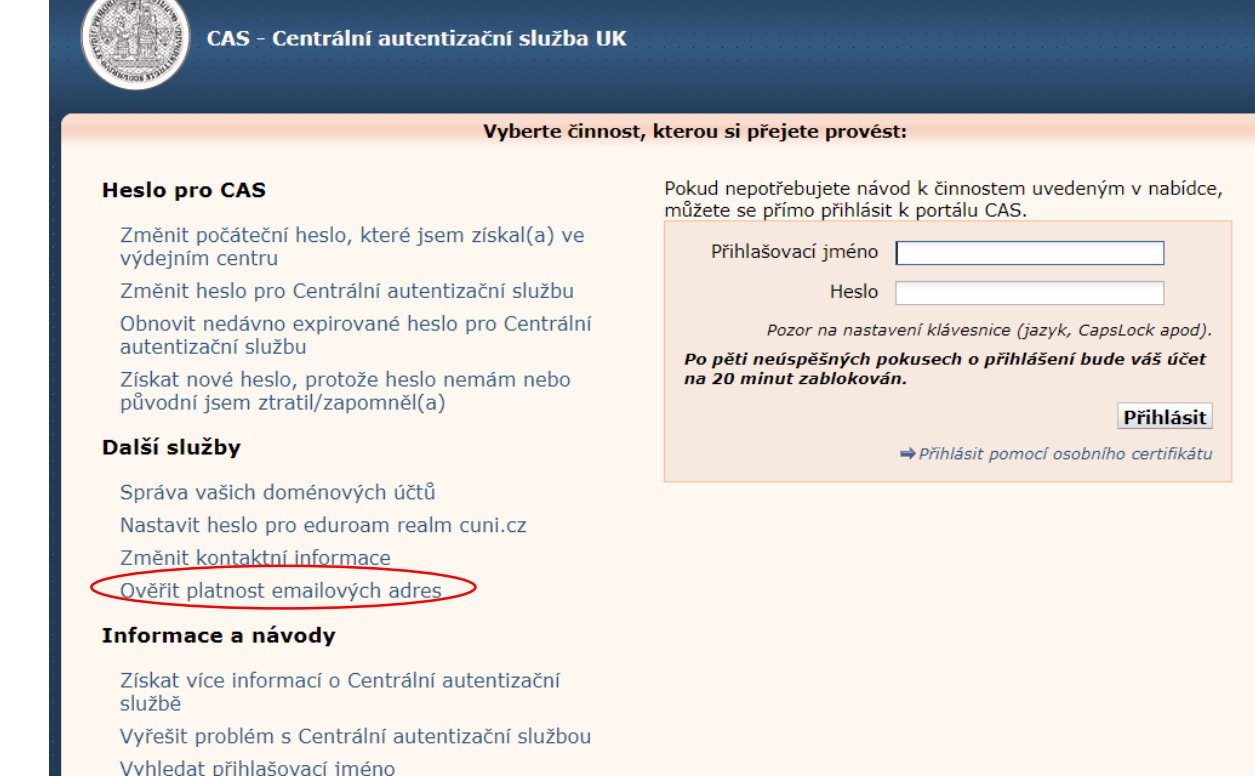

#### *Založení kurzu*

• Pro založení kurzu pro potřeby výuky na UK je nezbytné vyplnit žádost na <http://moodleoffice.cuni.cz/login>

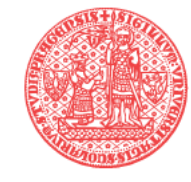

Univerzita Karlova Moodle dotazník

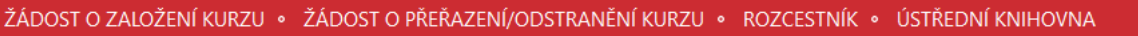

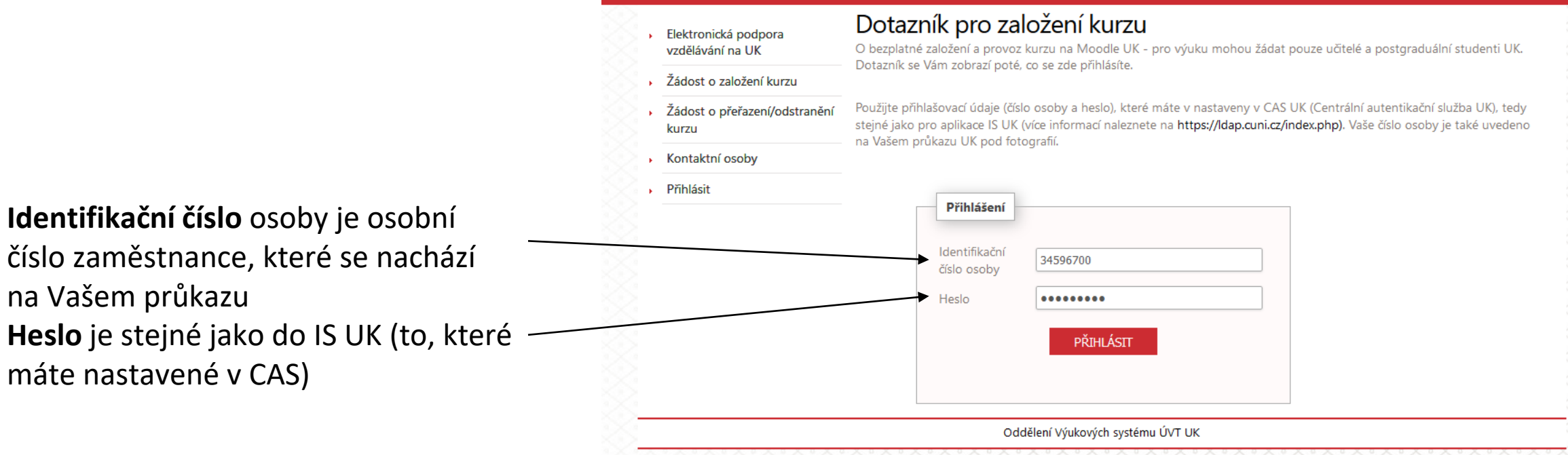

#### Dotazník pro založení a provoz nového kurzu

- Fakulta, pracoviště a podkategorie odráží reálné uspořádání na fakultě, pro přehlednost je nezbytné vše vyplnit odpovídajícími (plnými) názvy
- Kurz Vám bude založen ve lhůtě do 48 hodin od přijetí žádosti

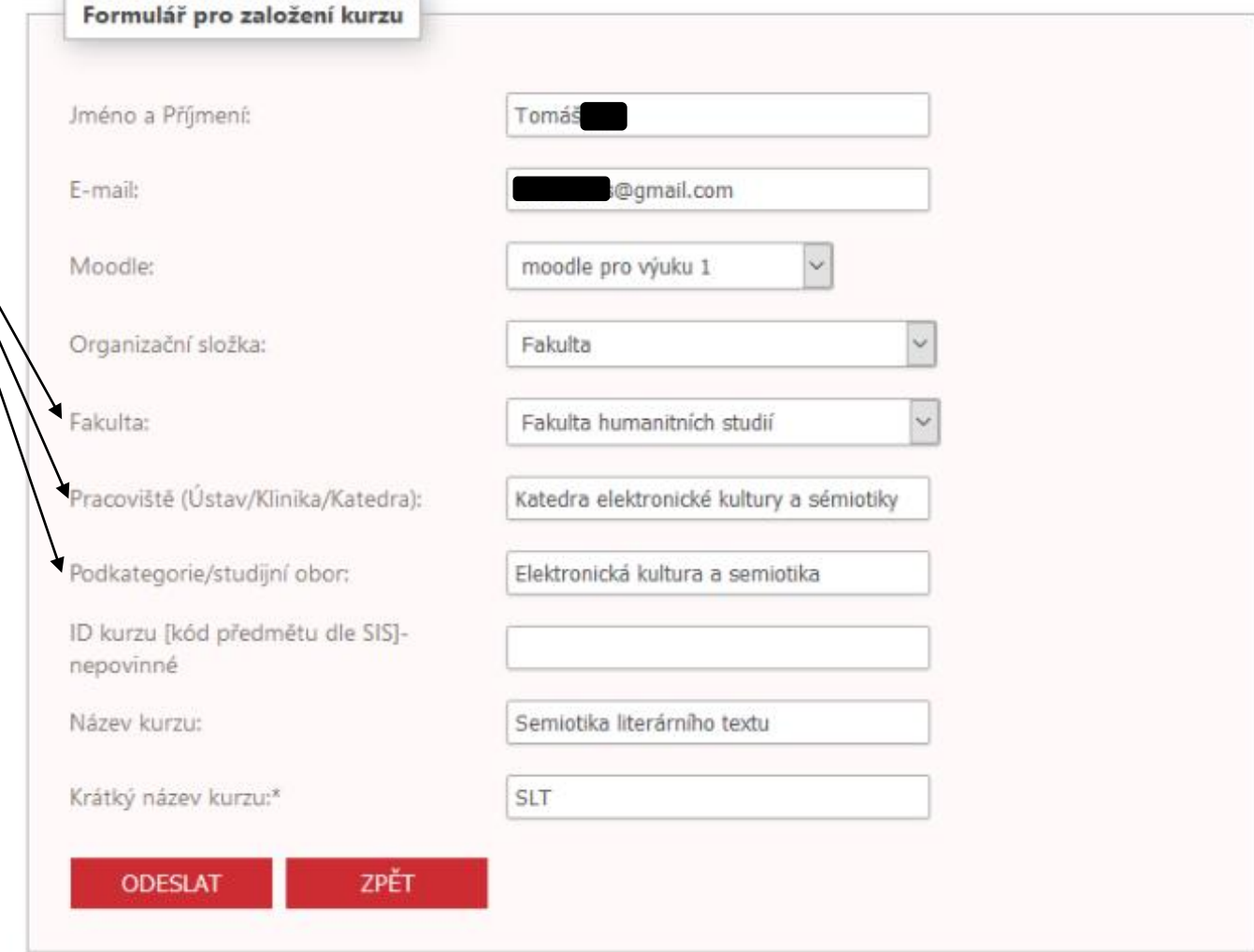

#### *Přístup do Moodlu*

- [1\)](https://knihovna.cuni.cz/rozcestnik/e-learning-2/) [https://knihovna.cuni.cz](https://knihovna.cuni.cz/) => **[APLIKACE, SLUŽBY](https://knihovna.cuni.cz/rozcestnik/) =>**Centrum pro podporu e-learningu => Rozcestník k nástrojům pro e-learning naleznete na adrese dl.cuni.cz [=> vybrat správnou instalaci Moodlu](https://dl.cuni.cz/), kam se chceme přihlásit a kliknout na ni
	- Moodle pro výuku 1 Moodle pro výuku 2 Moodle pro další vzdělávání
- 2) Nebo přímo na dané adrese, přes tlačítko přihlášení vpravo nahořeZapomněli iste své uživatelské iméno či 154 intelated images

四

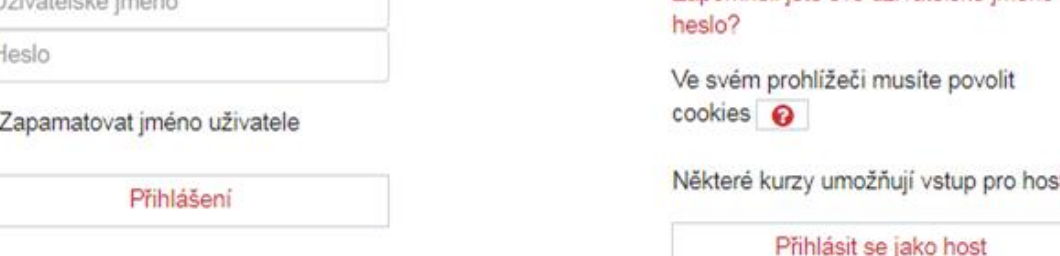

### *Po přihlášení*

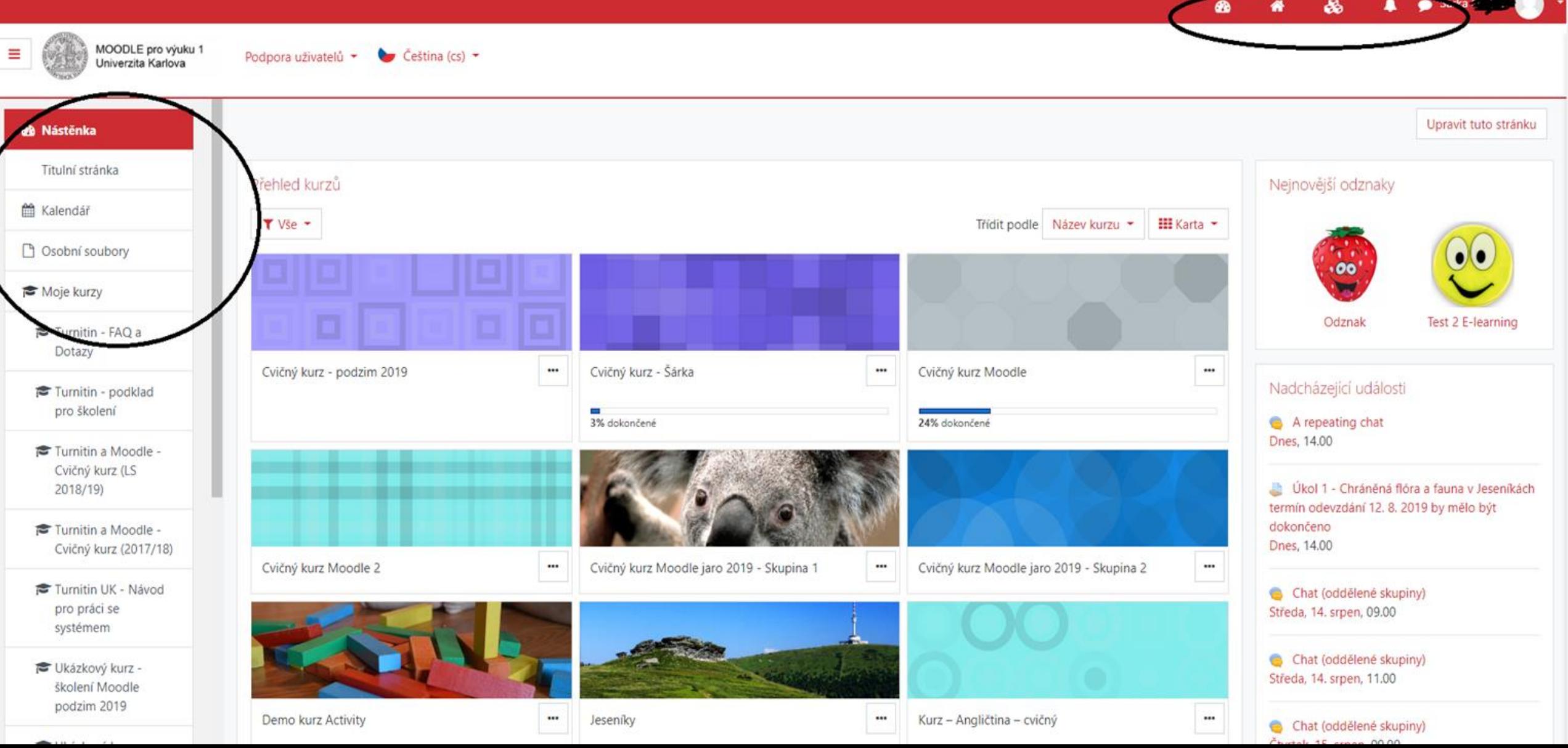

- Moje stránka/nástěnka dostaneme se na vlastní stránkk
- **Titulní stránka**  vrátí na titulní stránku
- **Vyhledávání kurzů**  nabídne názvy fakult, ústavů, pracovišť a kateder, které udávají umístění kurzu
- **Oznámení** například o termínech v kurzu, získání Odznaku v kurzu
- **Zprávy**  pro osobní i skupinovou komunikaci
- Po kliknutí na trojúhelník vedle ikony se rozbalí nabídka obsahující odkazy na osobní **profil**, **známky**, **zprávy** a **předvolby**.

Nástěnka æ Profil ᅀ Známky Zprávy Předvolby Odhlásit se

Teache

Šárka

♣

 $60$ 

俗

#### *Kalendář*

• informuje o nadcházejících událostech, lze je filtrovat podle jednotlivých kurzů a události přímo vytvářet

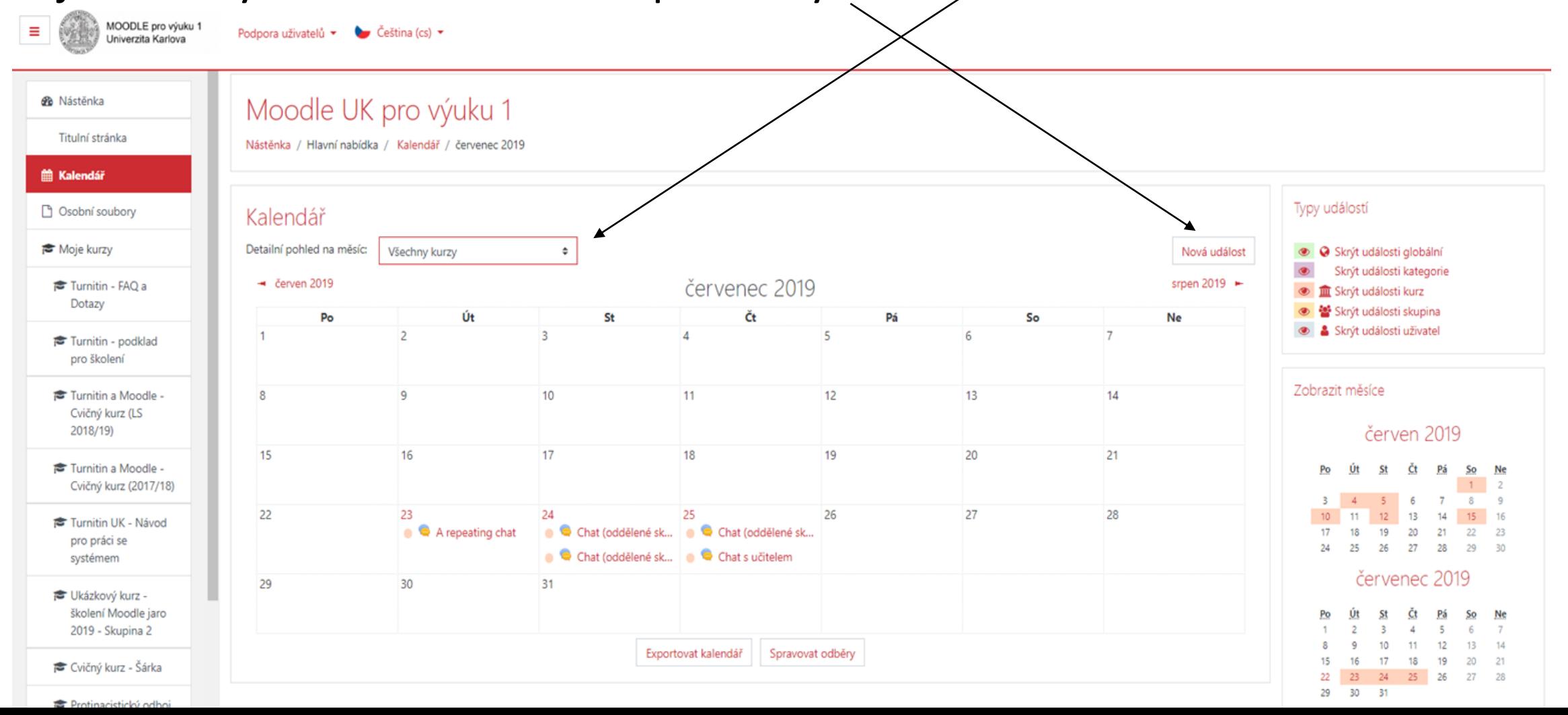

#### *Moje stránka/nástěnka* Některé bloky na nástěnce lze

přesunout, skrýt, či odstranit

 $+ 0 -$ 

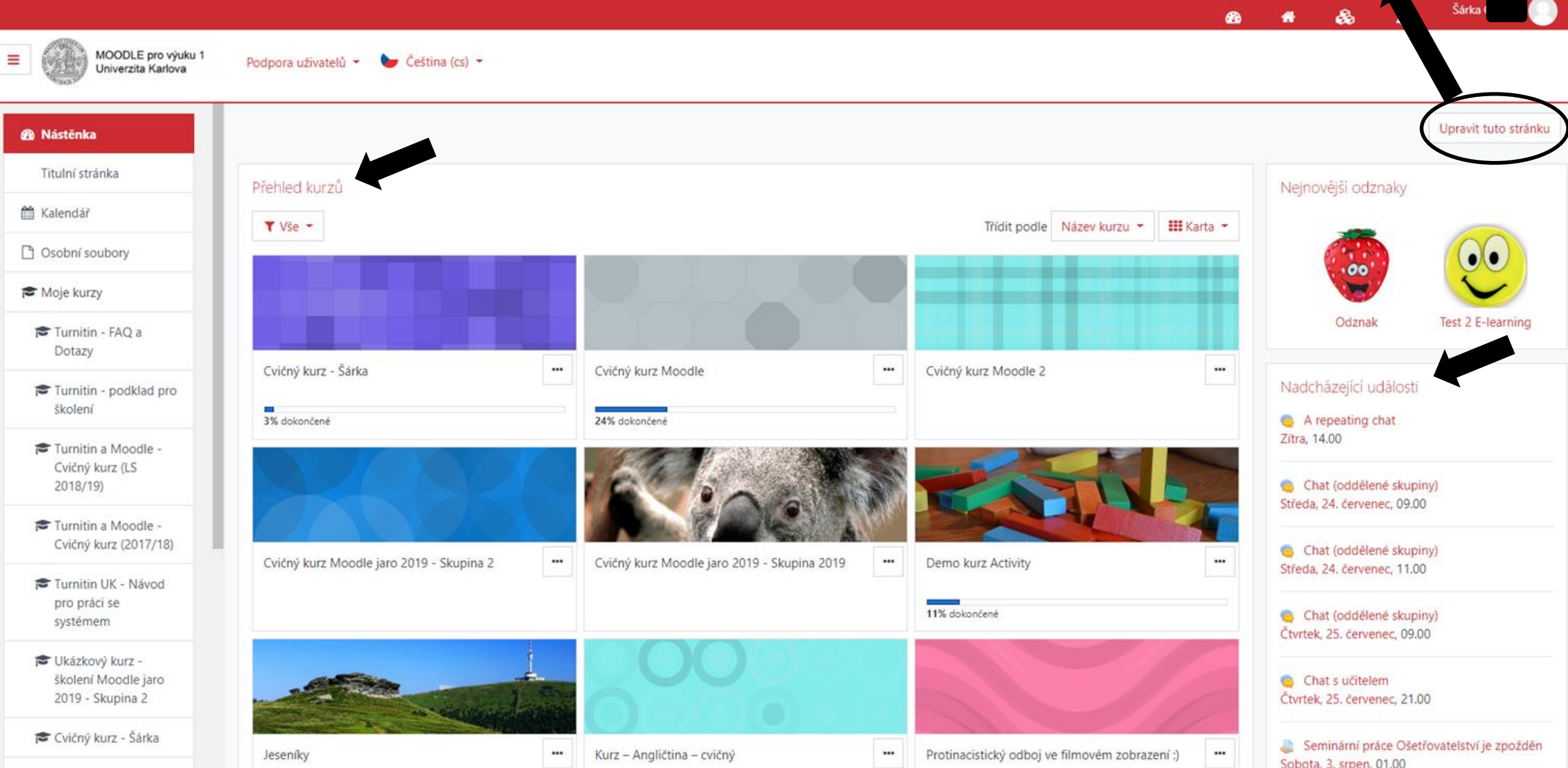

## *Nový kurz*

**ATTRA** 

- Ikona "ozubeného kolečka" v Moodle vždy vede k možnostem nastavení
- **Zapnout režim úprav** umožňuje vkládání obsahu do kurzu
- **Upravit nastavení** vede k obecnému nastavení kurzu

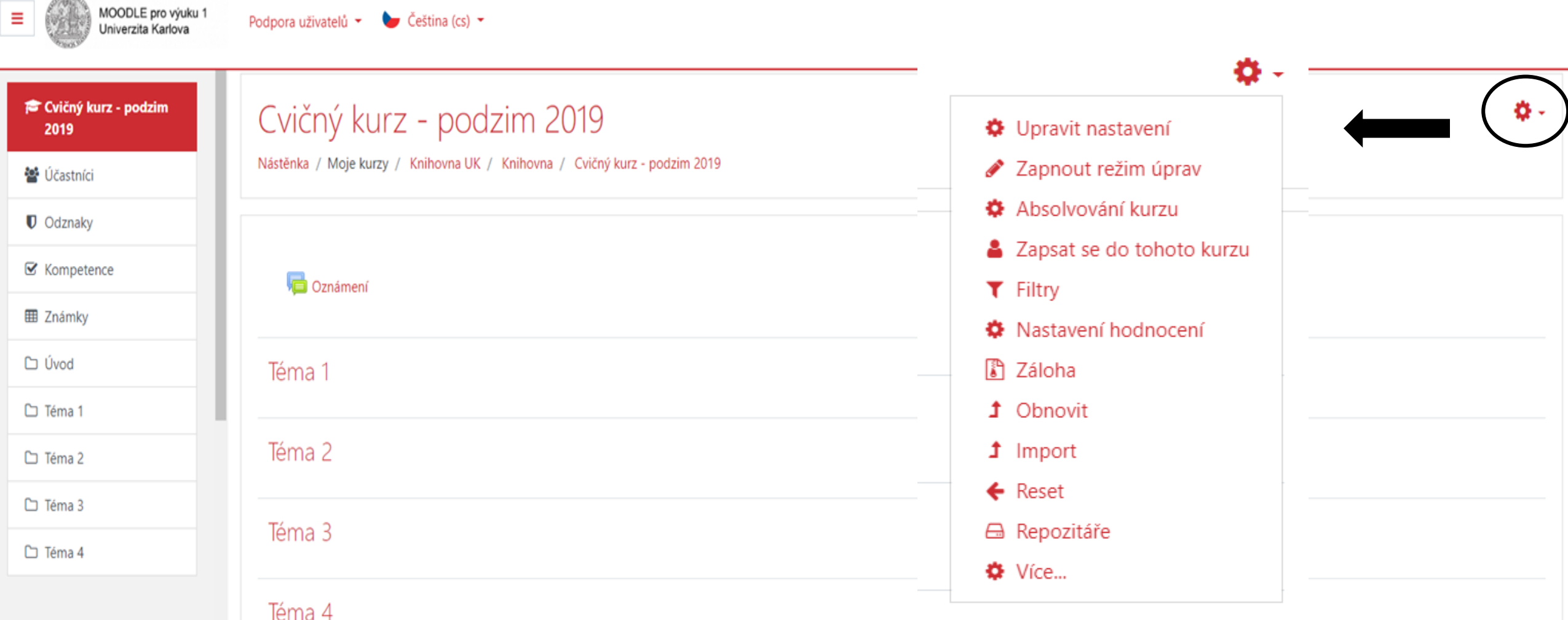

#### *Nový kurz - obecná nastavení*

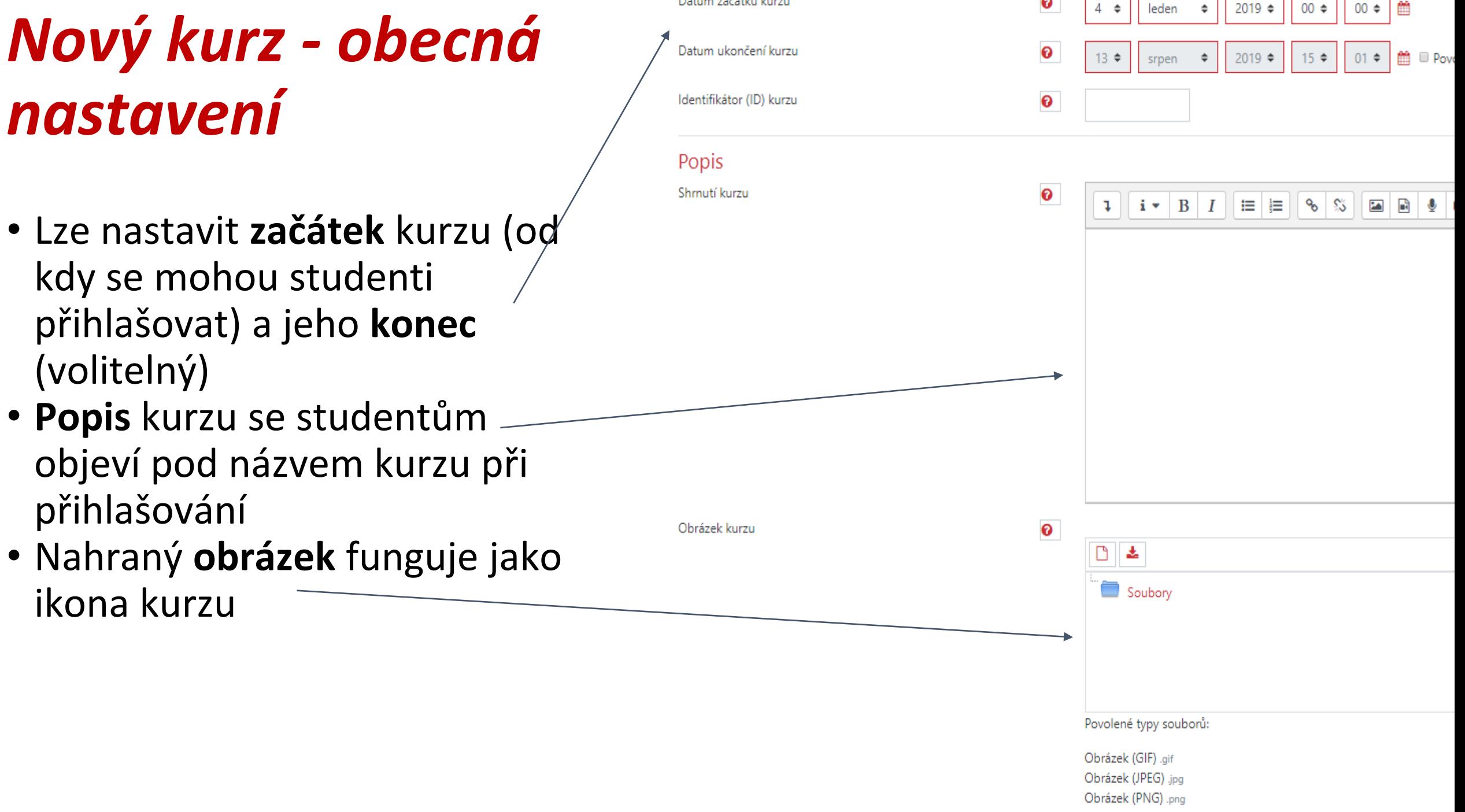

Datum začátku kurzu

 $\bf{O}$ 

#### *Možnosti nastavení*

- **Typ uspořádání kurzu** Tematické/týdenní/diskuzní
- **Vzhled** V současné době nejvíce podporovaný Boost Doporučujeme nepřepínat – nechat výchozí – nevnucovat
- **Soubory a nahrávání**  max. velikost nahrávaných souborů je omezena administrátorem, nelze povolit větší velikost souborů
- **Sledování plnění**  pokročilé nastavení, slouží ke sledování progresu studenta v kurzu, doporučuje se zapnout na Ano
- **Skupiny**  zde se nastavuje globálně pro celý kurz, ale lze nastavit i pouze pro jednotlivé činnosti
- **Přejmenování rolí**  standardními termíny jsou student a učitel, zde lze změnit
- **Štítky** tagy se zájmy v profilu uživatelů

#### ▶ Typ uspořádání kurzu

- ▶ Vzhled
- ▶ Soubory a nahrávání
- ▶ Sledování plnění
- $\triangleright$  Skupiny
- ▶ Přejmenování rolí ❷
- $\triangleright$  Stítky

### *Zápis studentů*

- Do kurzu je možné zapisovat třemi způsoby (metody zápisu):
- **Ruční zápis do kurzu**
- **Přístup pro hosty**
- **Zápis sebe sama do kurzu** (student)

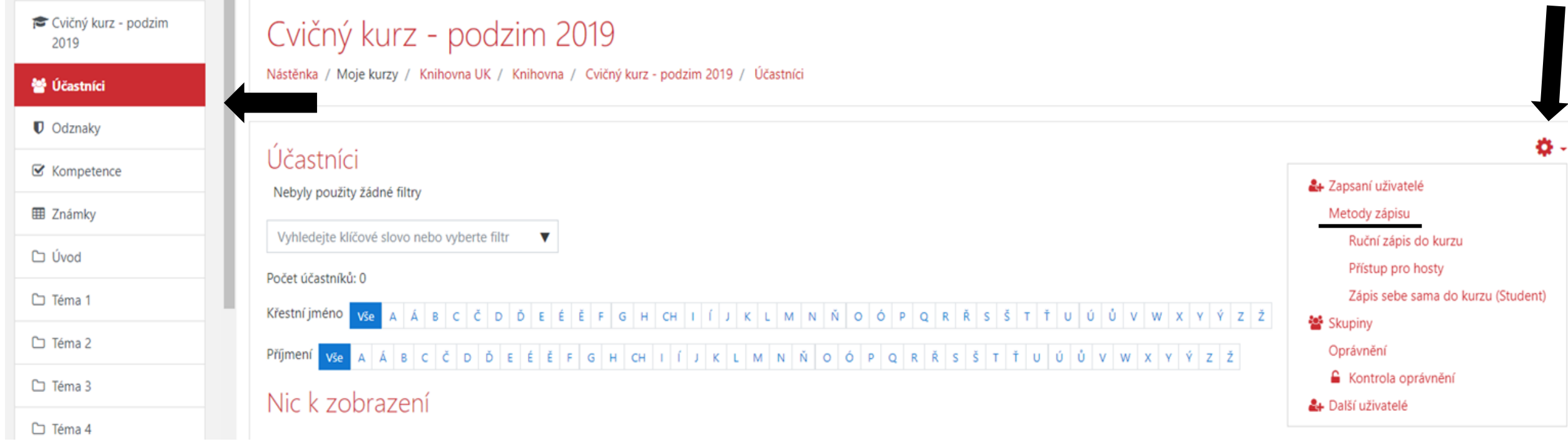

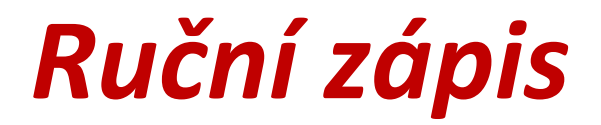

• Klikneme na **Zapsat uživatele**, vyhledáme účastníka, kterého chceme přidat podle e-mailové adresy. Zvolíme požadovanou roli. Potvrdíme zápis. Nový účastník se nám ukáže v seznamu účastníků.

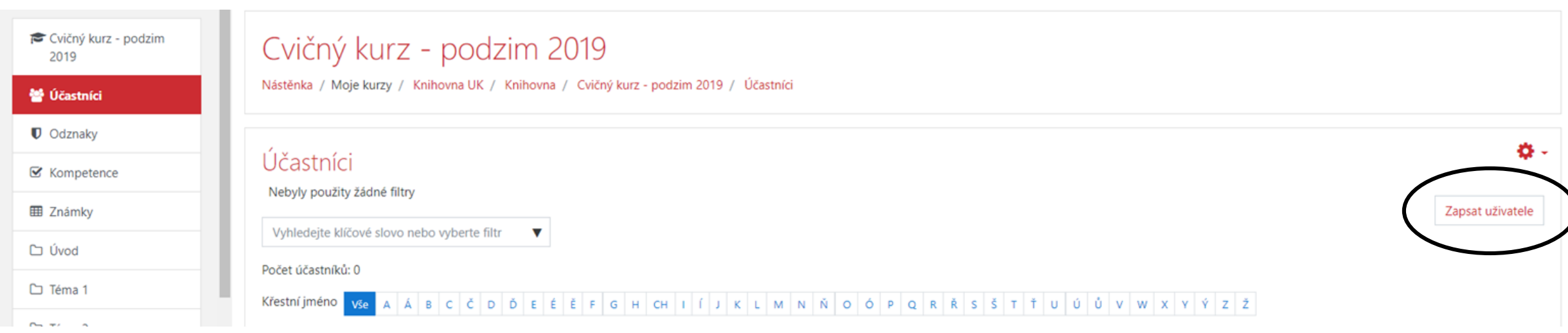

### *Přístup pro hosty*

• Umožňuje zpřístupnit kurz uživatelům v roli host. Host může pouze sledovat činnosti, nemůže vyplňovat testy a odevzdávat úkoly. Není za kurz hodnocen. **Přístup pro hosty** lze rovněž omezit heslem.

#### Prístup pro hosty

 $\overline{\phantom{a}}$  Přístup pro hosty

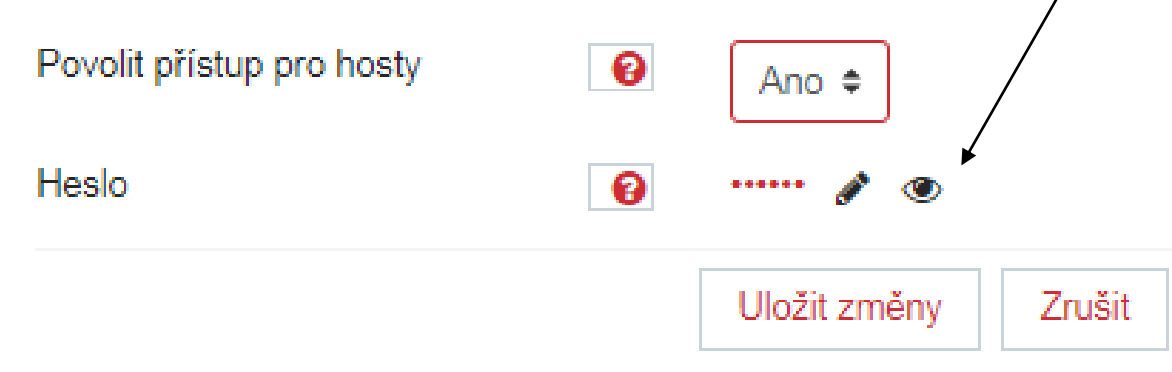

#### *Zápis sebe sama do kurzu (student)*

• Nastavíme možnost, aby se studenti (učitelé) sami zapisovali do kurzu. Zápis lze omezit časově, uživateli lze přiřadit roli, **Klíč k zápisu** zadává hesla pro vstup do kurzu. Volba **Posílat uvítací dopis**  umožní odeslání mailové zprávy pro nové účastníky. Lze omezit počet účastníků kurzu a odstranit neaktivní uživatele.

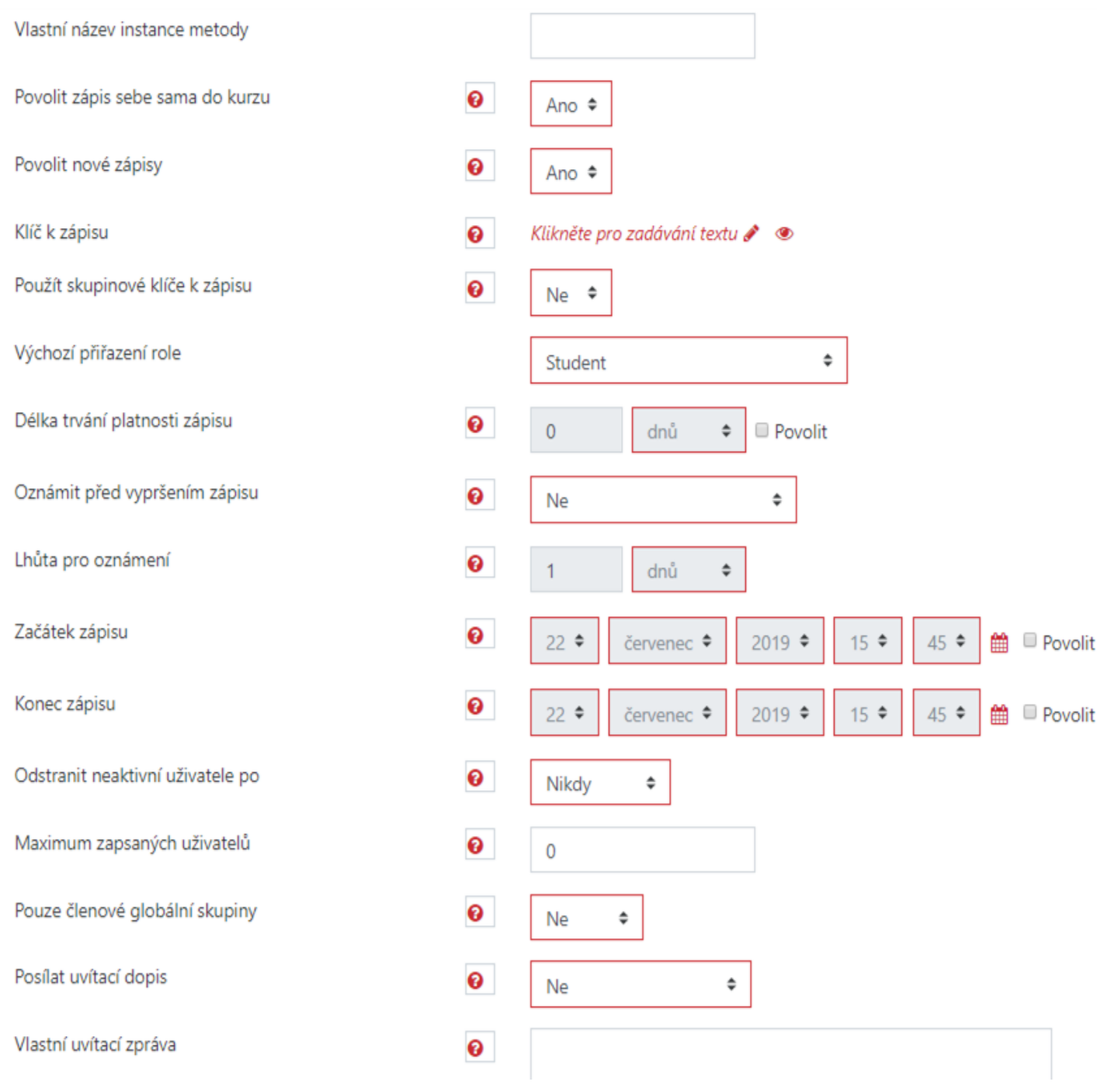

### *Skupiny*

• V nastavení **Účastníci** (pod metodami zápisu) nalezneme možnost rozdělit studenty do **studijních skupin**. Skupiny lze buďto oddělit, nebo umožnit, aby svou činnost navzájem viděli. Pro jednotlivé skupiny lze vytvořit **skupinové klíče** k zápisu, pomocí nichž se studenti přímo zapíší do konkrétní skupiny.

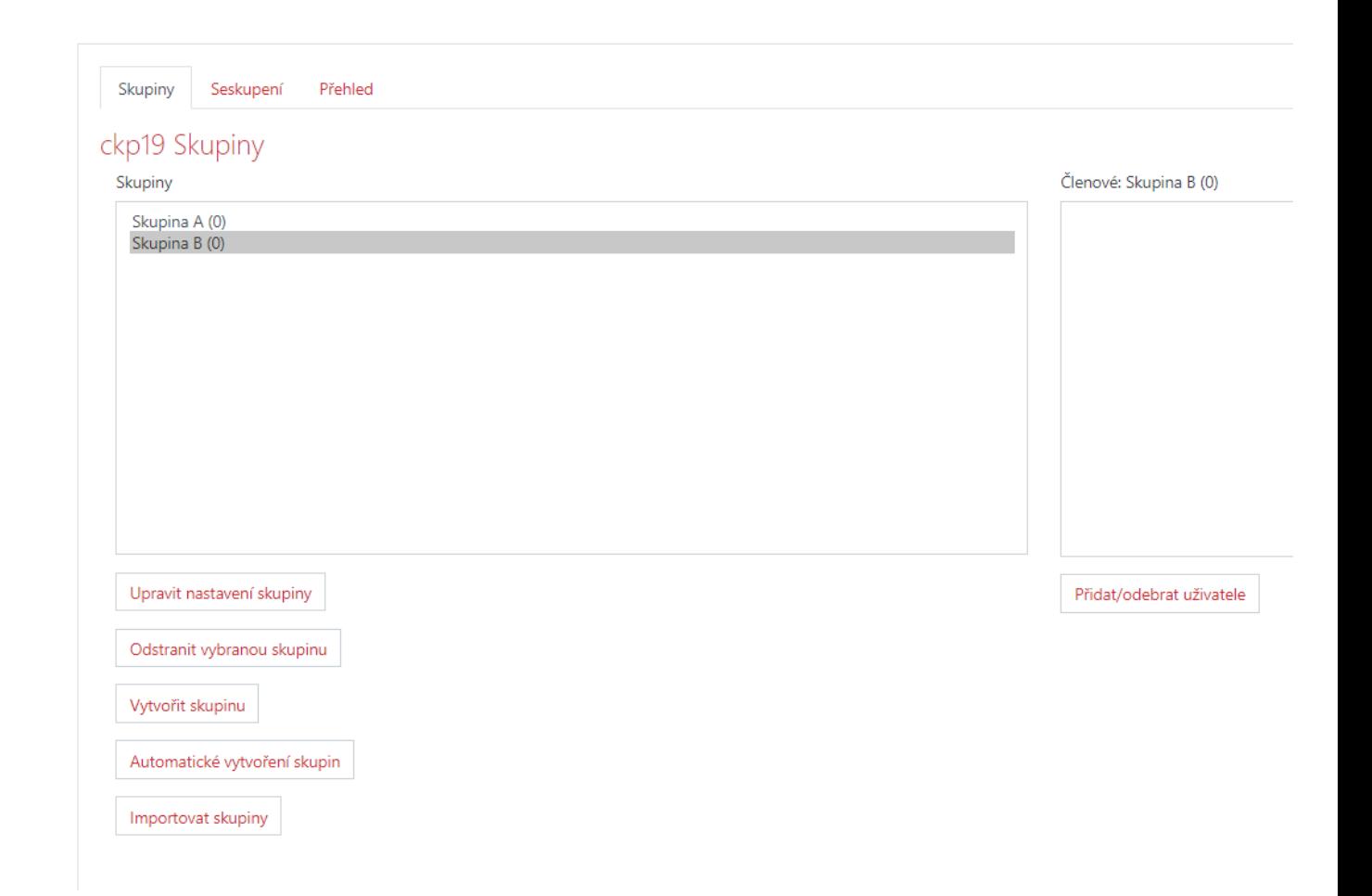

#### *Životní cyklus kurzu*

- Kurz se vytváří zpravidla na semestr a **automaticky se zálohuje každý týden**, pokud v něm probíhají činnosti. Pokud chcete nadále využívat kurz v dalším semestru, a chcete odstranit uživatele, nastavení a hodnocení v kurzu, máte možnost volby **resetování kurzu**. Před resetem kurzu si **vytvořte zálohu** kurzu s daty uživatelů (pro splnění podmínky archivace dat uživatelů minimálně do konce následujícího akademického roku).
- [S žádostí o přeřazení kurzu do archivu se obracejte na](mailto:moodle-help@ruk.cuni.cz) moodlehelp@ruk.cuni.cz

## *Životní cyklus kurzu - záloha*

- V ikoně ozubeného kolečka na hlavní stránce kurzu klikneme na **Záloha**
- V nastavení zálohy si zaškrtněte co chcete zahrnout do zálohy (data uživatelů, role uživatelů, skupiny, studijní materiály, bloky, filtry, hodnocení a další)
- **Nastavení schématu** zde můžete zahrnout činnosti a data uživatelů dle rozvržení kurzu (po tématech či týdnech).
- **Přehled zálohovaných dat**
- Posledním krokem je vytvoření zálohy. Vpravo dole pod přehledem zálohovaných dat je tlačítko **Provést zálohu**.

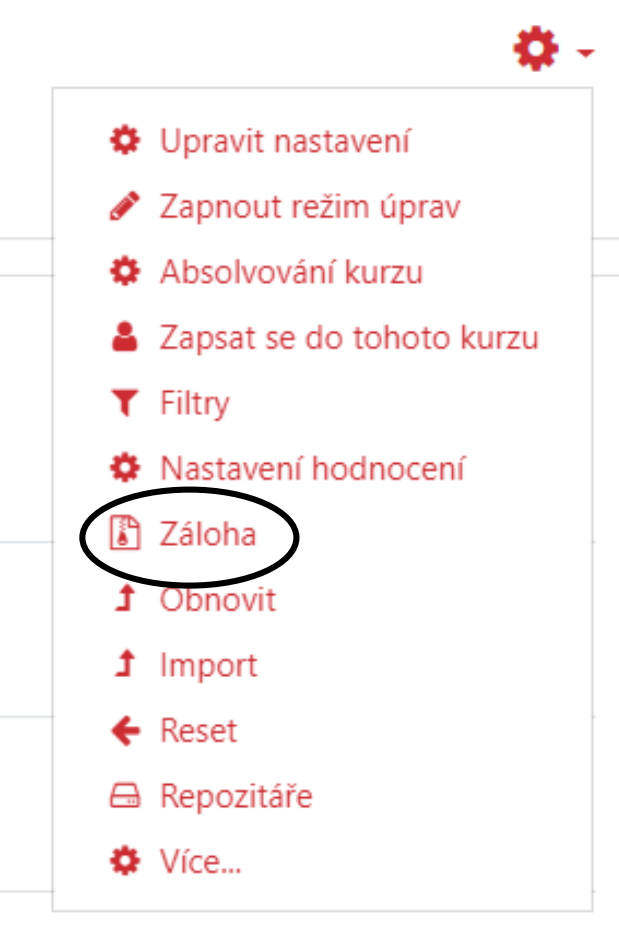

• Vytvořená záloha se uloží v systému Moodle, přičemž se Vám zobrazí pod kapitolou Oblast se zálohami kurzů - zálohu můžete stáhnout do počítače, nebo ji obnovit do již existujícího kurzu v systému Moodlu. Lze otevřít pouze v instalaci Moodle jako kurz.

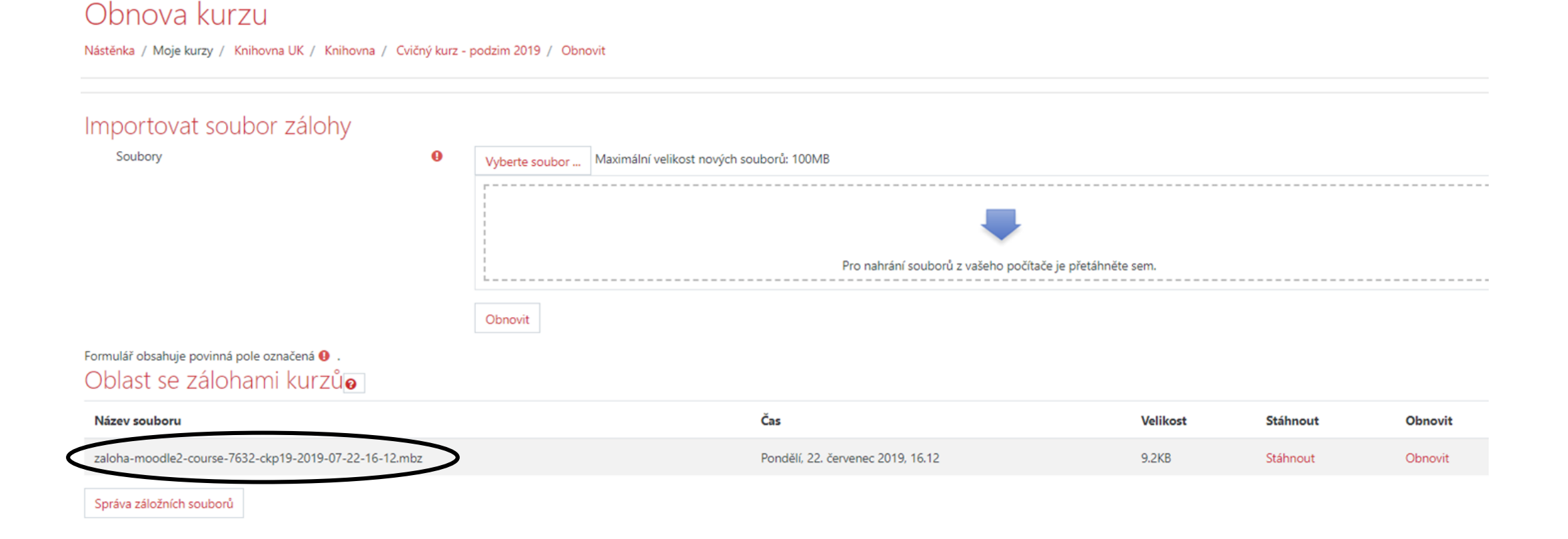

### *Životní cyklus kurzu - resetování*

- Restováním kurzu je myšleno odstranění uživatelů a jejich činnosti v kurzu (poté, co je vytvořena záloha).
- V nabídce ozubeného kolečka klikneme na **Reset**
- Resetování kurzu je nezvratná činnost, proto se ujistěte, že máte vytvořenou zálohu kurzu.
- Poté, co nastavíte co chcete natrvalo odstranit, klikněte dole na tlačítko Resetovat kurz.
- Po resetování kurzu se s něho odstraní studenti s minulého semestru a záznamy o jejich činnosti. Kurz je prázdný jako před spuštěním a lze ho znovu použít.

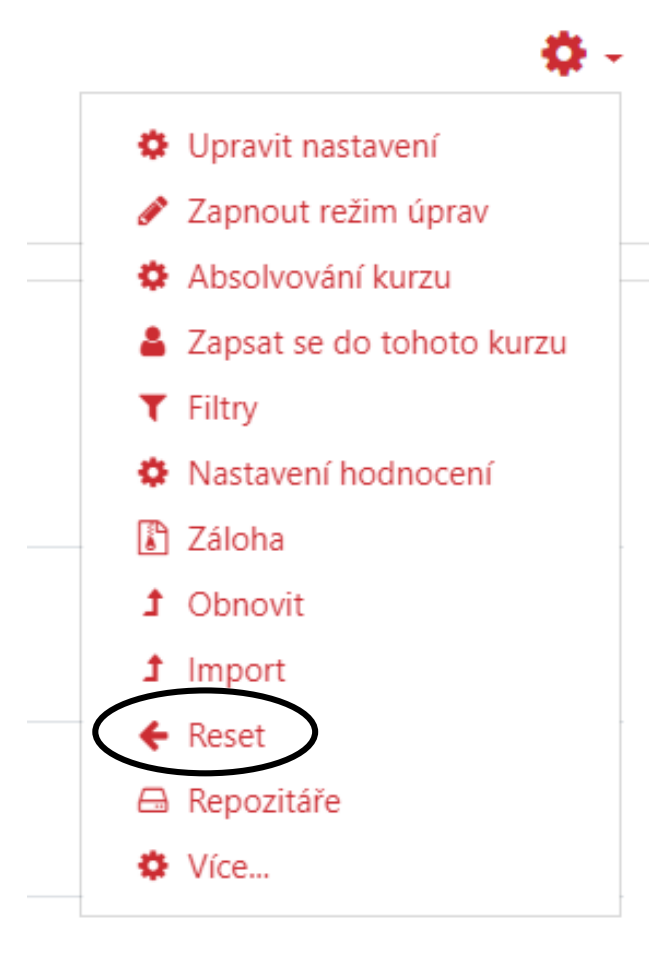

## *Životní cyklus kurzu - obnova*

- Existují dva základní důvody obnovy kurzu ze zálohy:
	- obnova již vytvořeného kurzu (nebo jeho části) do stávajícího kurzu
	- obnova již existujícího kurzu do nového kurzu (vytvořeného administrátorem)

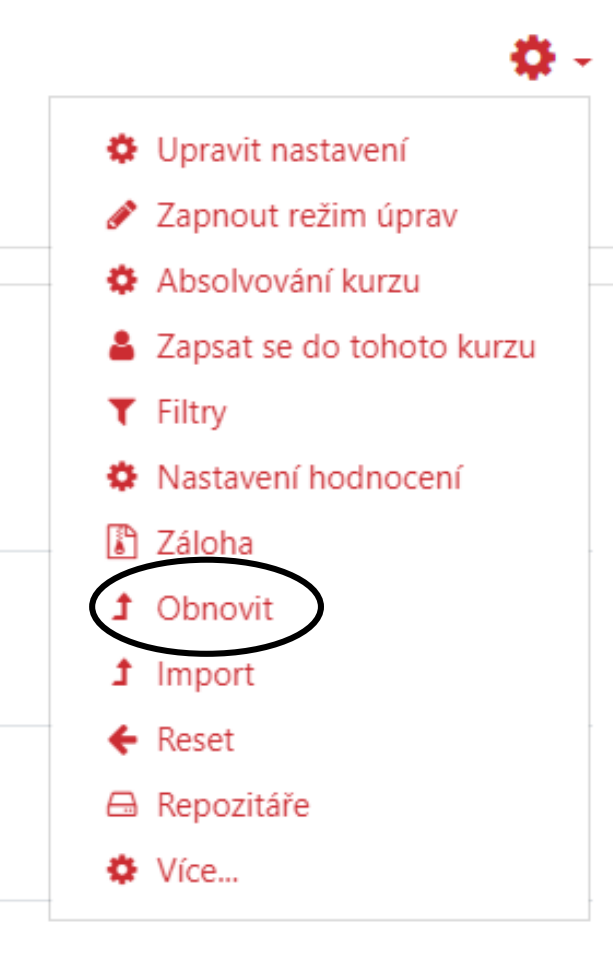

Kurz lze obnovit třemi způsoby:

- **Importovat soubor zálohy**  Vámi vytvořenou zálohu nahrajete přímo z počítače
- **Oblast se zálohami kurzů**  obnovíte zálohu v Moodle, kterou jste si již vytvořili
- **Automatické zálohování**  obnovíte zálohu, kterou po určitém časovém úseku automaticky vytvoří Moodle

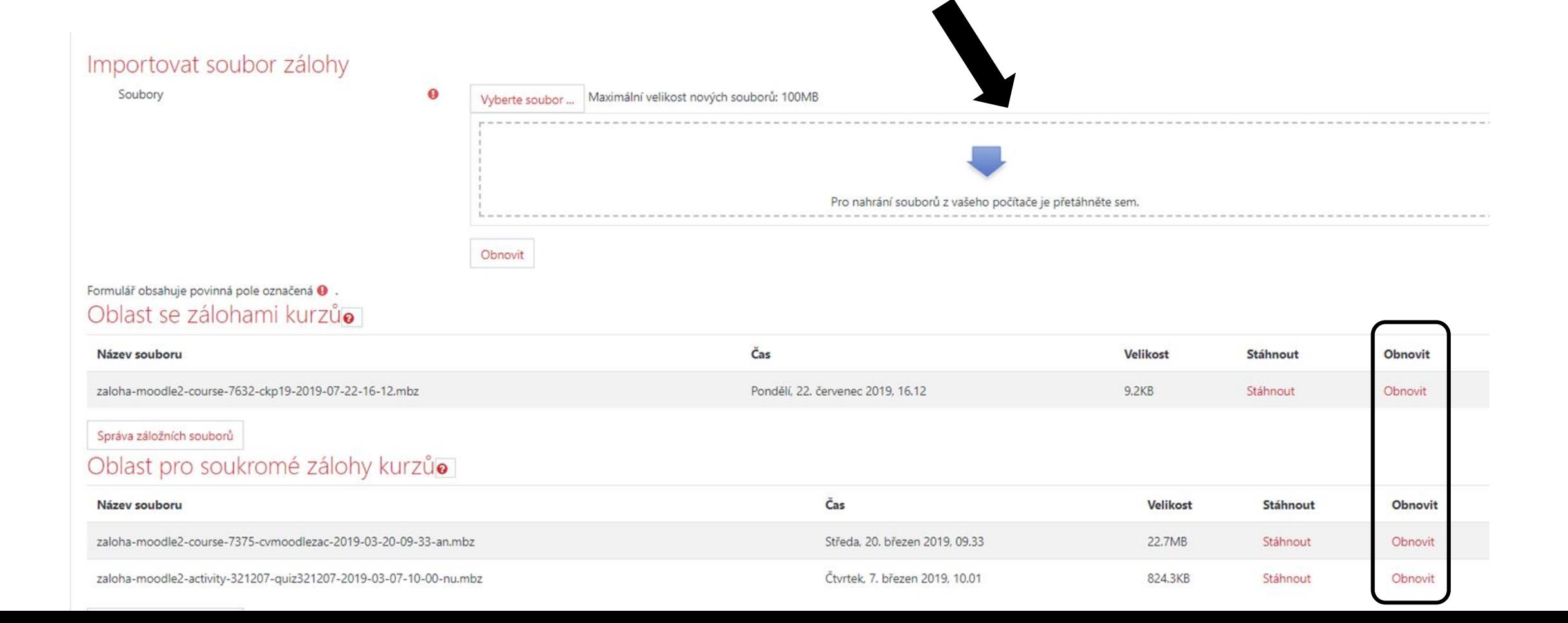

#### *Vkládání studijních materiálů*

- Po kniknutí na Zapnout režim úprav v nabídce ozubeného kolečka se nám zobrazí možnosti přidat činnost nebo studijní materiál a přejmenovávat už existující studijní materiály a činnosti a přemísťovat je
- Zároveň lze přejmenovat jednotlivá témata a vytvářet témata nová

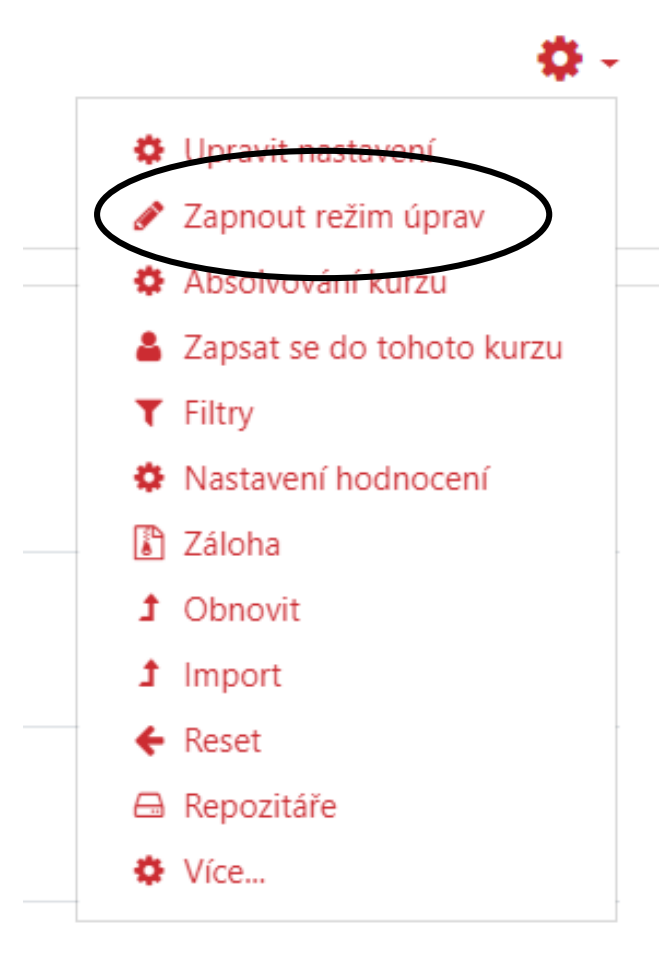

#### Cvičný kurz - podzim 2019

Nástěnka / Moje kurzy / Knihovna UK / Knihovna / Cvičný kurz - podzim 2019

- Oznámení / ÷
- Po stisknutí tlačítka "Přidat činnost nebo studijní materiál" se otevře dialogové okno s nabídkou činností a materiálů. Ve spodní části okna je nabídka STUDIJNÍ MATERIÁLY, ze které si vybereme požadovaný materiál.
	- Popisek Popisek • Stránka B Stránka • Soubor Soubor • Složka Složka  $\cdot$  URL URL

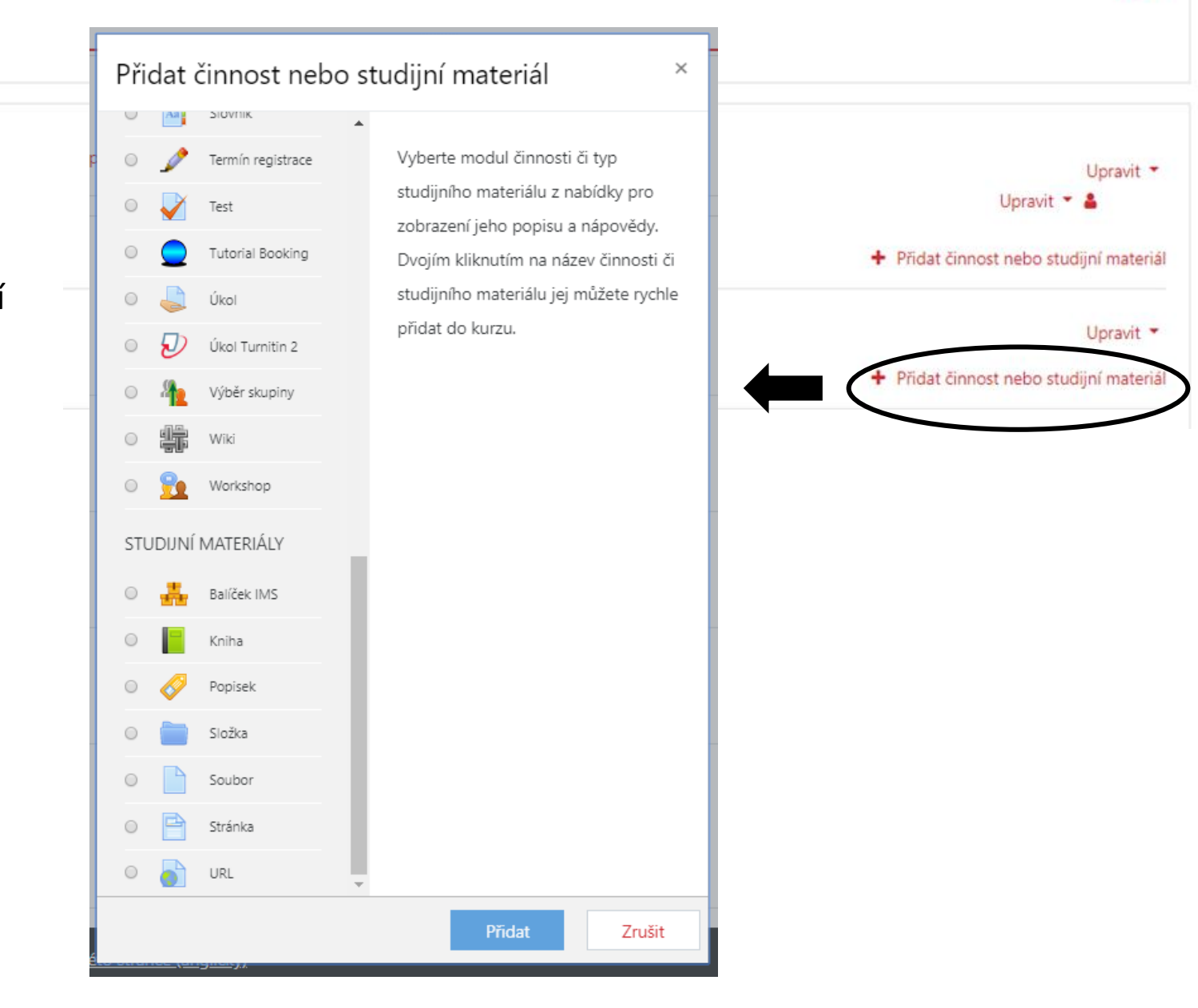

o.

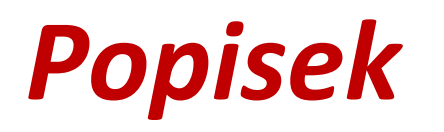

•Modul Popisek umožňuje do osnovy kurzu vložit text, obrázky a multimédia mezi odkazy na další činnosti. Popisky jsou velmi univerzální a mohou pomoci zlepšit vzhled kurzu, pokud je použijete promyšleně.

#### *Stránka*

•Modul Stránka umožňuje učiteli vytvářet webové stránky pomocí textového editoru. Stránka může zobrazit text, obrázky, zvuk, video, webové odkazy.

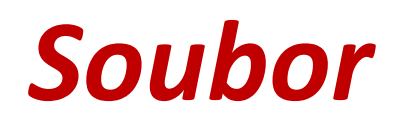

•Modul Soubor umožňuje učiteli poskytnout soubor jako studijní materiál. Soubor se uloží v kurzu a studenti budou vyzváni k jeho stažení.

#### *Složka*

•Modul Složka umožňuje učiteli zobrazit několik souvisejících souborů v jedné složce a pomáhá tak snížit potřebu rolování na hlavní stránce kurzu. Větší množství najednou lze nahrát pomocí ZIP archivu.

#### *URL*

•Modul URL umožňuje učiteli použít webový odkaz jako zdrojový materiál kurzu. Vše co je volně k dispozici on-line, jako jsou dokumenty nebo obrázky, může být použito v odkazu. URL nemusí být vlastní stránka na internetových stránkách.

- Těchto pět základních typů studijních materiálů má podobné základní nastavení
	- Název
	- popis
	- Obsah (textové pole), nebo nahrání souboru

Maximální velikost nových souborů: 100MB

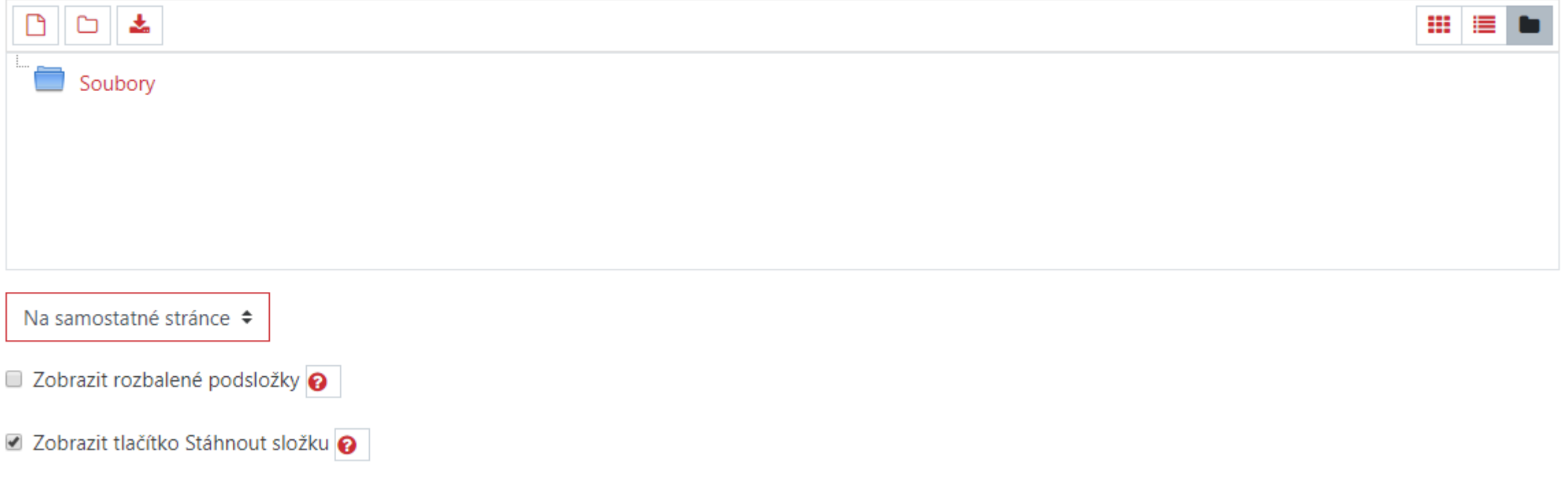

#### *Didaktické zásady při tvorbě online kurzu*

- Vytyčení výukového cíle ve vztahu k digitálním technologiím
- Stanovení role nástrojů, aktérů a prostředí
- Volba nástrojů/komunikačních kanálů
- Jasné instrukce
- Umožnění autoregulace učení studenta
- Modulární struktura
- **Monitoring**
- Zpětná vazba

*Děkuji za pozornost*